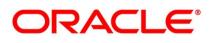

Settlements User Guide

# **Oracle Banking Treasury Management**

Release 14.6.1.0.0 Part No. F61876-01 August 2022

# Copyright

Copyright: 2007, 2022

Copyright Holder: Oracle

Product Name: Oracle Financial Software Services, Oracle park, off western express highway, Goregaun (east) Mumbai, Maharashtra 400 063, India, Phone Number - 91-22 6718 3000, 91-22 6718 3001. www.oracle.com/financial services

Oracle and Java are registered trademarks of Oracle and/or its affiliates. Other names may be trademarks of their respective owners.

U.S. GOVERNMENT END USERS: Oracle programs, including any operating system, integrated software, any programs installed on the hardware, and/or documentation, delivered to U.S. Government end users are "commercial computer software" pursuant to the applicable Federal Acquisition Regulation and agency-specific supplemental regulations. As such, use, duplication, disclosure, modification, and adaptation of the programs, including any operating system, integrated software, any programs installed on the hardware, and/or documentation, shall be subject to license terms and license restrictions applicable to the programs. No other rights are granted to the U.S. Government.

This software or hardware is developed for general use in a variety of information management applications. It is not developed or intended for use in any inherently dangerous applications, including applications that may create a risk of personal injury. If you use this software or hardware in dangerous applications, then you shall be responsible to take all appropriate failsafe, backup, redundancy, and other measures to ensure its safe use. Oracle Corporation and its affiliates disclaim any liability for any damages caused by use of this software or hardware in dangerous applications.

This software and related documentation are provided under a license agreement containing restrictions on use and disclosure and are protected by intellectual property laws. Except as expressly permitted in your license agreement or allowed by law, you may not use, copy, reproduce, translate, broadcast, modify, license, transmit, distribute, exhibit, perform, publish or display any part, in any form, or by any means. Reverse engineering, disassembly, or de-compilation of this software, unless required by law for interoperability, is prohibited. The information contained herein is subject to change without notice and is not warranted to be error-free. If you find any errors, please report them to us in writing

This software or hardware and documentation may provide access to or information on content, products and services from third parties. Oracle Corporation and its affiliates are not responsible for and expressly disclaim all warranties of any kind with respect to third-party content, products, and services. Oracle Corporation and its affiliates will not be responsible for any loss, costs, or damages incurred due to your access to or use of third-party content, products, or services.

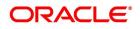

# Contents

| Preface                                     | 1  |
|---------------------------------------------|----|
| Introduction                                | 1  |
| Audience                                    | 1  |
| Documentation Accessibility                 | 1  |
| List of Topics                              | 2  |
| Related Documents                           | 2  |
| The Settlements Service                     | 3  |
| Introduction                                | 3  |
| Ultimate Beneficiary Details                | 3  |
| Maintain Ultimate Beneficiary Details       | 3  |
| Settlement Preferences                      | 5  |
| Settlement Instructions Maintenance         | 5  |
| Receive Parties                             | 13 |
| Settlement Instructions Resolution Sequence | 18 |
| Process Settlements                         | 19 |
| Settlement Details                          | 19 |
| Amend Settlement Details                    | 36 |
| Functional ID - Glossary                    | 37 |

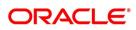

# 1. Preface

### **1.1 Introduction**

This manual is designed to get acquainted with how contracts in a product are settled in Oracle Banking Treasury Management.

It takes you through the various steps involved in processing a Settlement.

This user manual is a supplement to the Common Core - Core Entities and Services user manual and contains only specific functionalities and information related to OBTR

Core Entities and Services. Hence, this document is read in conjunction with the Core Entities and Services user manual from the perspective of completeness inflow and understanding.

Further obtain information specific to a particular field by placing the cursor on the relevant field and press <F1> on the keyboard.

### 1.2 Audience

This Manual is intended for the following User/User Roles:

| Role                                    | Function                                       |
|-----------------------------------------|------------------------------------------------|
| Back Office Clerk                       | Inputs functions for Contacts                  |
| Back Office managers/Officers           | Authorization functions                        |
| Product Managers                        | Product definition and authorization           |
| End of day operators                    | Processing during end of day/ beginning of day |
| Financial Controller / Product Managers | Generation of reports                          |

### **1.3 Documentation Accessibility**

For information about Oracle's commitment to accessibility, visit the Oracle Accessibility.

Program website at: https://www.oracle.com/corporate/accessibility/

PREFACE

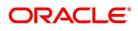

### 1.4 List of Topics

| Торіс                  | Description                                                                                                    |
|------------------------|----------------------------------------------------------------------------------------------------|
| The Settlement Service | This topic provides the overview to Settlements Service detailing the procedure to set up Settlement details and the processing of Settlements. It also lists the SWIFT messages handled by Oracle Banking Treasury Management. |
| Function ID Glossary   | This topic provides the Function ID Glossary, with alphabetical listing of Function/Screen IDs used in this module.                                                                                                    |

This manual is organized into the following topics:

### **1.5 Related Documents**

- Procedures
- Common Core Core Entities and Services

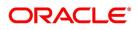

## 2. The Settlements Service

This topic contains the following subtopics:

- 1) Introduction
- 2) Ultimate Beneficiary Details
- 3) Settlement Preferences
- 4) Settlement Instructions Resolution Sequence
- 5) Process Settlements

### 2.1 Introduction

The Settlements sub-system is part of the core of Oracle Banking Treasury Management. This system is a convenient money settlement service that interfaces with the other modules of Oracle Banking Treasury Management.

In Oracle Banking Treasury Management, there is a close association of Settlements and Messaging systems. The Settlements system provides for a common set up of money settlement accounts and routes. The Messaging system, on the other hand, handles the generation of settlement messages.

To handle money settlements in Oracle Banking Treasury Management, you have to:

- Maintain Bank Identifier Codes (BIC)
- Maintain Ultimate Beneficiary details
- Maintain Settlement Preferences

for a Customer/Module/Currency/Branch or a combination of any of the entities This topic contains the following:

### 2.2 Ultimate Beneficiary Details

This topic contains the following subtopic:

Maintain Ultimate Beneficiary Details

#### 2.2.1 Maintain Ultimate Beneficiary Details

This topic provides the systematic instructions to Maintain Ultimate Beneficiary Details.

#### CONTEXT:

Treasury Ultimate Beneficiary Maintenance screen maintains the beneficiary of transaction details.

1. On the Home Page, type **ISDTRBEN** in the text box, and click the next arrow. STEP RESULT: **Treasury Ultimate Beneficiary Details** screen is displayed.

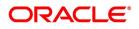

| Treasury Ultimate Beneficiary M         | laintenance |        |                         | - ×  |
|-----------------------------------------|-------------|--------|-------------------------|------|
| New Enter Query                         |             |        |                         |      |
| Beneficiary Name *                      |             |        |                         |      |
| Beneficiary Account *                   |             |        |                         |      |
| Beneficiary Adress                      |             |        |                         |      |
| Country Code                            |             |        |                         |      |
| Receiver Bank Id Code                   |             |        |                         |      |
| Account With Institution Bank Id * Code |             |        |                         |      |
| Customer Information File<br>Number     |             |        |                         |      |
| Advice To Beneficiary By                |             |        |                         |      |
| Fax Number                              |             |        |                         |      |
| Mobile Number                           |             |        |                         |      |
| Email Address                           |             |        |                         |      |
|                                         |             |        |                         |      |
| Maker                                   | Date Time:  | Mod No | Record Status           |      |
| Checker                                 | Date Time:  |        | Authorization<br>Status | Exit |

- 2. On the **Treasury Ultimate Beneficiary Details** screen, click the **New** icon and specify the details as required.
- 3. Click **Save** to save the details else click **Cancel** to close the screen.

| For information on fields, refer to | : Table 2.1: Ultimate Be | eneficiary Details - Field Description. |
|-------------------------------------|--------------------------|-----------------------------------------|
|-------------------------------------|--------------------------|-----------------------------------------|

| Table 2.1: | Ultimate Beneficiar | ry Details - Field Description |
|------------|---------------------|--------------------------------|
|------------|---------------------|--------------------------------|

| Field                                                | Description                                                                                                    |
|------------------------------------------------------|----------------------------------------------------------------------------------------------------|
| Beneficiary Name                                     | This is a Mandatory field.<br>Specify the name of the ultimate beneficiary for whom you are maintaining<br>details. Maintain several settlement combinations for an Ultimate<br>Beneficiary.                                      |
| Beneficiary Account                                  | This is a Mandatory field.<br>Specify the account number of the ultimate beneficiary to which funds<br>need to be credited. The account number should be a valid account with<br>the bank that you specify in the BIC Code field. |
| Beneficiary Address                                  | Specify the address of the ultimate beneficiary. Each row can contain a maximum of thirty - five alphanumeric characters.                                                                                                    |
| Country Code                                         | Specify country code of the ultimate beneficiary for whom you are maintaining details or select the country code from the option list provided.                                                                                   |
| Receiver Bank<br>Identification Code.                | Specify the Bank Identification Code (BIC) of the receiver bank or select the BIC from the option list provided.                                                                                                    |
| Account With Institution<br>Bank Identification Code | This is a Mandatory field.<br>Specify the Bank Identification Code (BIC) of the Account with Institution<br>bank or select the BIC from the option list provided.                                                                 |
| Customer Information<br>File Number                  | Specify the CIF number of the ultimate beneficiary to maintain the details or select the CIF number from the option list provided.                                                                                                |

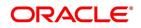

| Field                                                                                | Description                                                                                 |  |  |  |
|--------------------------------------------------------------------------------------|---------------------------------------------------------------------------------------------|--|--|--|
| Advice to Beneficiary By<br>This following are the entries to advice to beneficiary. |                                                                                             |  |  |  |
| Fax Number                                                                           | Specify the fax number of the ultimate beneficiary for whom you are maintaining details.    |  |  |  |
| Mobile Number                                                                        | Specify the mobile number of the ultimate beneficiary for whom you are maintaining details. |  |  |  |
| Email Address                                                                        | Specify the email address of the ultimate beneficiary for whom you are maintaining details. |  |  |  |
| NOTE: Specify only one o                                                             | f the options among fax number, mobile number and e-mail address.                           |  |  |  |

### 2.3 Settlement Preferences

This topic contains the following subtopics:

1) Settlement Instructions Maintenance

#### 2.3.1 Settlement Instructions Maintenance

This topic provides the systematic instructions to view the **Settlement Instructions Maintenance** screen.

#### CONTEXT:

Maintain the settlement preferences of a customer or a bank in the Settlement Instructions Maintenance screen. Indicating preferences for an entity means defining the settlement accounts and a detailed settlement route comprising the correspondent accounts and the intermediaries through which payment is to be routed. (The party information you can capture adheres to SWIFT standards).

#### PREREQUISITE:

Specify the User ID and Password, and login to Homepage.

1. On the Homepage, type **ISDTRINS** in the text box, and click the next arrow.

STEP RESULT: Treasury Settlement Instructions Maintenance screen is displayed.

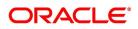

| reasury Settlement Instructions Maintena                                               |              |                          | tions Maintenance                                                          |                                                    | - ×  |
|----------------------------------------------------------------------------------------|--------------|--------------------------|----------------------------------------------------------------------------|----------------------------------------------------|------|
| New Enter Query                                                                        |              |                          |                                                                            |                                                    |      |
| Counterparty *<br>Counterparty Name                                                    |              |                          | Module *                                                                   |                                                    |      |
| Counterparty<br>Currency *                                                             | CIF v        |                          | Sequence Number<br>Settlement Instruction Description                      |                                                    |      |
| Branch *<br>Effective Date Basis                                                       | yyyy-Mill-dd |                          | Scheme ID                                                                  |                                                    |      |
| Pre-Settlement Parameter Pay                                                           | Trade Date   | Receive                  |                                                                            |                                                    |      |
| Pay<br>Currency<br>Payment Indicator<br>Account<br>Description<br>Branch<br>Payment By | v            | Recei                    | Currency<br>w Indicator<br>Account<br>Description<br>Branch<br>Branch<br>Y | Charges Details Ourselves<br>Beneficiary<br>Shared |      |
| fields                                                                                 |              |                          |                                                                            |                                                    |      |
| Maker<br>Checker                                                                       |              | Date Time:<br>Date Time: | Mod No                                                                     | Record Status<br>Authorization Status              | Exit |

- 2. On the **Treasury Settlement Instructions Maintenance** screen, specify the details as required.
- 3. Click **Save** to save the details Or click **Cancel** to close the screen.

Maintain the following basic settlement preferences for an entity (Customer /BIC), module, currency, product, Sequence Number and branch combination.

- The Pay (out) Account, and Currency
- The Receive Account (for incoming payments), and Currency.
- If the charge (for the message) is to be borne by the bank or the beneficiary, or share between them
- The charge account, which will be used as the default account for all charges during contract input
- If a receive notice (MT 210) has to be generated for money settlements made in a specific currency

For information on fields, refer to: Table 2.2: Treasury Settlement Instructions Maintenance - Field description.

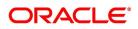

| Field Description |                                                                                                    |  |  |  |
|-------------------|----------------------------------------------------------------------------------------------------|--|--|--|
| Counter Party     | Maintain settlement instructions for all the customers or for spec customers only. From the option list select the specific customer number or choose the ALL option.                                                                                                    |  |  |  |
| Counterparty Type | The Counterparty Type can either be CIF or BIC depending on whether<br>your bank has an accounting relationship with the party for whom the<br>instruction is being maintained or whether it only has a SWIFT messaging<br>relationship. If the counterparty is a CIF in Oracle Banking Treasury<br>Management, you will have to select CIF as the party type and choose the<br>relevant CIF ID in the adjacent field.<br>However, if the entity is not an actual customer of your bank but you would<br>be sending/receiving payment messages to/from that party, you will have<br>to choose BIC as the counterparty type and specify the counterparty<br>address as well. As a result, you will need to identify the preferred Nostro/<br>Vostro accounts for that currency and BIC code combination. |  |  |  |
|                   | <ul> <li>NOTE: If you opt to generate receive notices for settlements made in all currencies, involving all counter-parties, and transactions in all modules of Oracle Banking Treasury Management, an MT 210 will automatically be generated for any money settlement made by your branch.</li> <li>In addition, you can maintain the details of the various intermediaries involved in payments and receipts. The preferences maintained for an entity determine the manner in which money settlements are made on behalf of the entity.</li> </ul>                                                                                                    |  |  |  |
| Counterparty Name | The system displays the name of the specified counterparty based on the details maintained at External Customer Input.                                                                                                    |  |  |  |
| Module            | Maintain different settlement instructions for different products. If you choose Module as 'AL,' then the Product must also be chosen as 'AL'. If you choose a specific module for maintaining settlement instructions, then you can choose any Product available under the module from the option list provided. Also, choose 'AL' to maintain settlement instructions for all products under the selected module.                                                                                                    |  |  |  |
| Product Code      | Indicate a specific product code or choose All from the option list.<br>However, if you have chosen AL in the Module field, this field will be<br>defaulted to AL. You will not be allowed to change this.                                                                                                    |  |  |  |
| Currency          | Maintain settlement instructions for a particular currency or for all the currencies From the option list select the particular currency code or choose the *.* option.                                                                                                    |  |  |  |
| Branch            | Maintain settlement instructions for all the branches or for a particular branch. From the option list select the particular branch code or choose the *.* option.                                                                                                    |  |  |  |

 Table 2.2:
 Treasury Settlement Instructions Maintenance - Field description

| Field          | Description                                                                                                    |
|----------------|----------------------------------------------------------------------------------------------------|
| Payment By     | Indicate the method of payment for both Outgoing as well as Incoming<br>Payments, for, Account and Currency combination. The following options<br>are available:                                                                                                    |
|                | <ul> <li>Instrument (settlement is done through a Check, MCK etc.)</li> </ul>                                                                                                    |
|                | <ul> <li>Message (payment is made by means of a SWIFT Message)</li> </ul>                                                                                                    |
|                | Clearing (the transaction is a local payment transaction and the settle                                                                                                    |
|                | ment is routed through the Clearing House of the bank)                                                                                                    |
|                | <b>NOTE:</b> Indicate the payment method as 'Clearing' only,                                                                                                    |
|                | If the payment currency is the local currency of the branch<br>If it is one of the clearing currencies defined for the branch                                                                                                    |
|                | If you have selected '*.*' in the currency field<br>No payment message will be generated for settlements routed<br>through a Clearing House.                                                                                                    |
|                | <b>NOTE:</b> Select 'Payment By' as 'Instrument', to ensure the payment by<br>Instrument in SI settlements screen and then the system would<br>look for the instrument type.                                                                                                    |
| Charge Details | Specify whether charges for the message are to be borne by the bank<br>(ourselves) or the beneficiary, or will be shared. This information is<br>inserted in Field 71A of an MT103 message involving the combination fo<br>which settlement instructions are being maintained. You can select one o<br>the following options: |
|                | Ourselves – It is displayed as 'OUR' in the message and it indicates                                                                                                    |
|                | that all transaction charges are to be borne by the ordering customer.                                                                                                    |
|                | Beneficiary – It is displayed as 'BEN' in the message and it indicates                                                                                                    |
|                | that all transaction charges are to be borne by the beneficiary                                                                                                    |
|                | customer.                                                                                                    |
|                | Shared – It is displayed as 'SHA' in the message and it indicates that                                                                                                    |
|                | the transaction charges on the Sender's side are to be borne by the                                                                                                    |
|                | ordering customer and the transaction charges on the Receiver's side                                                                                                    |
|                | are to be borne by the beneficiary customer.                                                                                                    |

For CLS deals instructions Maintenance, refer to: 2.3.1.1 Maintain the settlement instructions for CLS deals.

4. On the Settlement Instructions Maintenance screen, click Pay Parties.

Before funds actually reach the Ultimate Beneficiary of a payment, it may have to pass through several other banks or parties.

STEP RESULT: Settlement Instructions Maintenance screen is displayed.

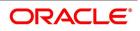

| Settlement Instructions Maintenance                               |                                       |                |                      | - ×      |
|-------------------------------------------------------------------|---------------------------------------|----------------|----------------------|----------|
| Save                                                              |                                       |                |                      |          |
| Counterparty * 000103<br>Counterparty Name                        | ۵                                     |                |                      | -<br>-   |
| Counterparty CIF -                                                |                                       |                |                      |          |
| Currency * GBP                                                    | Q                                     |                |                      |          |
| Branch * 000                                                      | Q                                     |                |                      |          |
| Module * CA                                                       | Q                                     |                |                      |          |
| Product Code * ALL                                                | Q                                     |                |                      |          |
| Sequence Number<br>Pay Parties Pay Parties Receiver Parties Cover | Partias Class Dataila Cours Dataila   | Ather Dataila  |                      | -        |
| Fay Fatties Receiver Fatties Cover                                | Farties Clear Details Cover Details C | Julier Details |                      |          |
| Intermediary Reimbursement Institution                            |                                       | Intermediary   |                      | <b>^</b> |
|                                                                   | 9 0                                   |                | Q Q                  | E        |
|                                                                   | P                                     |                | <b>P</b>             |          |
|                                                                   | D                                     |                | D                    |          |
|                                                                   | D                                     |                | P                    |          |
|                                                                   | P                                     |                | D                    | -        |
| Fields                                                            |                                       |                |                      |          |
| Maker                                                             | Date Time:                            | Mod No         | Record Status        | Cancel   |
| Checker                                                           | Date Time:                            |                | Authorization Status | Cuncer   |

#### Figure 2.3: Settlement Instructions Maintenance

5. On the **Settlement Instructions Maintenance** screen, specify the details as required. These screens contain fields that mark possible routes of a payment.

For information on Fields, refer to: Table 2.3: Settlement Instructions Maintenance - Field Description.

| Field                                        | Description                                                                                                    |
|----------------------------------------------|----------------------------------------------------------------------------------------------------|
| Intermediary<br>Reimbursement<br>Institution | An 'Intermediary Reimbursement Institution' is the financial institution<br>between the Sender's Correspondent and the Receiver's Correspondent,<br>through which the reimbursement of the transfer takes place.                                                                                                    |
| Country                                      | Specify the country of the intermediary reimbursement institution. This adjoining option list displays all valid country codes maintained in the system. You can choose the appropriate one.                                                                                                    |
| Intermediary                                 | <ul> <li>The 'Intermediary' in a payment refers to the financial institution, between the 'Receiver' and the 'Account With Institution', through which the transfer must pass.</li> <li>The Intermediary may be a branch or affiliate of the Receiver or the account with Institution, or an entirely different financial institution. This field corresponds to field 56a of a SWIFT message.</li> <li>Either enter: <ul> <li>ISO Bank Identifier Code of the bank</li> <li>The Name and address of the Bank</li> </ul> </li> </ul> |
| Country                                      | <ul> <li>Specify the country of the intermediary institution. This adjoining option list displays all valid country codes maintained in the system. You can choose the appropriate one.</li> <li>NOTE: The country information is captured to enable Mantas to analyze the transactions for possible money laundering activities.</li> <li>For more details on Mantas, refer Mantas interface document</li> </ul>                                                                                                    |

 Table 2.3:
 Settlement Instructions Maintenance - Field Description

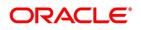

| Field                       | Description                                                                                                    |  |
|-----------------------------|----------------------------------------------------------------------------------------------------|--|
| Receiver's<br>Correspondent | The 'Receiver's Correspondent' is the branch of the receiver, or another financial institution, at which the funds will be made available to the receiver. |  |

#### Figure 2.4: Settlement Instructions Maintenance Pay Parties

| Settlement Instructions Maint | enance                       |                               |                         |                      | - ×      |
|-------------------------------|------------------------------|-------------------------------|-------------------------|----------------------|----------|
| Save                          |                              |                               |                         |                      |          |
| Counterparty '                | 000103                       | Q                             |                         |                      | <u>^</u> |
| Counterparty Name             |                              |                               |                         |                      | =        |
| Counterparty                  | CIF -                        |                               |                         |                      |          |
| Currency *                    | GBP                          | Q                             |                         |                      |          |
| Branch '                      | * 000                        | Q                             |                         |                      |          |
| Module 3                      | CA.                          | 0                             |                         |                      |          |
| Product Code '                |                              | р<br>                         |                         |                      |          |
| Sequence Number               | / Nete                       |                               |                         |                      | -        |
|                               | ceiver Parties Cover Parties | Clear Details Cover Details O | ther Details            |                      |          |
| Receivers Correspondent       |                              |                               | Sender To Receiver Info | ormation             |          |
| necessories conceptingent     |                              | 0                             |                         | 9                    | E        |
|                               |                              |                               |                         |                      |          |
|                               |                              | P                             |                         | ٩                    |          |
|                               |                              | P                             |                         | Q                    |          |
|                               |                              | D                             |                         | Q                    |          |
|                               |                              | P                             |                         | Q                    | -        |
| Fields                        |                              |                               |                         |                      |          |
| Maker                         |                              | Date Time:                    | Mod No                  | Record Status        | Cancel   |
| Checker                       |                              | Date Time:                    |                         | Authorization Status | Cancer   |
|                               |                              |                               |                         |                      |          |

#### 6. On Settlement Instructions Maintenance with Pay Parties, specify the details

#### 7. Click **Ok** to Save OR **Cancel** to close the screen.

For information on fields, refer to: Table 2.4: Settlement Instructions Maintenance Pay Parties - Field Description

| Table 2.4: | Settlement Instructions Maintenance Pay Parties - Field Description |
|------------|---------------------------------------------------------------------|
| Table 2.4. | Settlement instructions Maintenance Pay Parties - Field Description |

| Field                   | Description                                                                                                    |
|-------------------------|----------------------------------------------------------------------------------------------------|
| Receivers Correspondent | <ul> <li>This field corresponds to field 54a of S.W.I.F.T. Enter the branch of the Receiver or another financial institution at which the funds will be made available to the Receiver. You can enter any one of the following:</li> <li>ISO Bank Identifier Code of the bank</li> <li>The branch of the Receiver's Correspondent</li> <li>Name and address of the Receiver's Correspondent</li> </ul> |
| Country                 | Specify the country of the branch of the receiver / institution. This adjoining option list displays all valid country codes maintained in the system. You can choose the appropriate one.                                                                                                    |

| Field                             | Description                                                                                                    |  |  |
|-----------------------------------|----------------------------------------------------------------------------------------------------|--|--|
| Sender to Receiver<br>Information | <ul> <li>The sender to receiver information maintained in the settlement instructions can be defaulted in the field 72 in the confirmation messages.</li> <li>The adjoining option lists displays the following values:</li> <li>/ACC/ - Account with Institution</li> </ul> |  |  |
|                                   | • /BNF/ - Beneficiary                                                                                                    |  |  |
|                                   | <ul> <li>/BUP/ - Backup Payment</li> </ul>                                                                                                    |  |  |
|                                   | /CHEQUE/ - Pay only by Cheque                                                                                                    |  |  |
|                                   | /CLSTIME/ - CLS Time                                                                                                    |  |  |
|                                   | /INS/ - Instructing Institution                                                                                                    |  |  |
|                                   | <ul> <li>/INT/ - Intermediary</li> </ul>                                                                                                    |  |  |
|                                   | <ul> <li>/MANPAY/ - Mandated Payment</li> </ul>                                                                                                    |  |  |
|                                   | <ul> <li>/PHON/ - Deal by Phone</li> </ul>                                                                                                    |  |  |
|                                   | <ul> <li>/PHONBEN/ - Contact beneficiary by phone</li> </ul>                                                                                                    |  |  |
|                                   | <ul> <li>/PHONIBK/ - Contact intermediary by phone</li> </ul>                                                                                                    |  |  |
|                                   | <ul> <li>/RCB/ - Receiver's correspondent</li> </ul>                                                                                                    |  |  |
|                                   | • /REC/ - Receiver                                                                                                    |  |  |
|                                   | • /REJT/ - /REJT/                                                                                                    |  |  |
|                                   | • /RETN/ - /RETN/                                                                                                    |  |  |
|                                   | • /TELE/ - /TELE/                                                                                                    |  |  |
|                                   | • /TELEBEN/ - /TELEBEN/                                                                                                    |  |  |
|                                   | • /TELEIBK/ - /TELEIBK/                                                                                                    |  |  |
|                                   | <ul> <li>/TSU/ - Trade Services Utility transaction</li> </ul>                                                                                                    |  |  |
|                                   | <ul> <li>/BROKER/ - Broker negotiating the contract</li> </ul>                                                                                                    |  |  |
|                                   | <ul> <li>/ ELEC/ - Deal has been arranged via an electronic</li> </ul>                                                                                                    |  |  |
|                                   | • means                                                                                                    |  |  |
|                                   | <ul> <li>/TELEX/ - Deal by TELEX</li> </ul>                                                                                                    |  |  |
|                                   | <ul> <li>/TIME/ - Time of transaction execution</li> </ul>                                                                                                    |  |  |
|                                   | /VENU/ - Venue of transaction execution                                                                                                    |  |  |
|                                   | If you choose, '/TSU/', the code placed between slashes ('/') must be<br>followed by the invoice number, a slash ('/') and the amount paid.                                                                                                    |  |  |

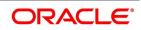

| Field                    | Description                                                                                                    |  |  |
|--------------------------|----------------------------------------------------------------------------------------------------|--|--|
| Account With Institution | <ul> <li>An 'Account with Institution' refers to the financial institution, at which the ordering party requests the Beneficiary to be paid. The Account With Institution may be a branch or affiliate of the Receiver, or of the Intermediary, or of the Beneficiary Institution, or an entirely different financial institution.</li> <li>This field corresponds to Field 57A of a SWIFT message. Enter one of the following:</li> <li>ISO Bank Identifier Code of the bank</li> <li>Branch of the Receiver's Correspondent</li> </ul>                                                                                                    |  |  |
|                          | Name and address of the Receiver's Correspondent                                                                                                    |  |  |
|                          | Other identification codes (for example, account number)                                                                                                    |  |  |
| Country                  | Specify the country of the account with institution. This adjoining option list displays all valid country codes maintained in the system. You can choose the appropriate one                                                                                                    |  |  |
|                          | <ul> <li>NOTE: The country information is captured to enable Mantas to analyze the transactions for possible money laundering activities.</li> <li>For more details on Mantas, refer 'Mantas' interface document.</li> </ul>                                                                                                    |  |  |
| Receiver                 | You can specify the final Receiver as apart from the Account With<br>Institution if the Ultimate Beneficiary desires that the payment message<br>should be sent there. If this is not maintained, the Account With Institution<br>becomes the default Receiver.<br>Capture the Sender to Receiver Information in this screen.<br>For more details relating to specific parties, please refer to the SWIFT<br>manuals.                                                                                                    |  |  |
| ERI Currency             | For every Counterparty and 'In' Currency (combination) for which you maintain settlement instructions, you can define an Euro Related Information (ERI) Currency. The ERI Currency can be:<br>• 'In' currency                                                                                                    |  |  |
|                          | • Euro                                                                                                    |  |  |
|                          | This is used during the transition period, settlements of components in 'In' currencies can be made either in the same currency or in the Euro (EUR) depending on the settlement account(s) maintained. Similarly, components in Euro can either be settled in EUR or in an 'In' currency. In the settlement messages that are generated (MT 100, MT202), the settlement amount would be reported in the Settlement Account Currency. However, you can opt to additionally furnish the value of the component in an ERI currency. The ERI Currency that you specify for a Counterparty and 'In' currency (combination) will default in the ERI CCY field in the Settlements Message Details screen. |  |  |

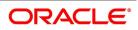

| Field                                          | Description                                                                                                    |  |
|------------------------------------------------|----------------------------------------------------------------------------------------------------|--|
| Settlement Through an<br>Instrument or Message | When the actual settlement event for a contract (involving the entity) takes<br>place, the payment and receive message details are updated in a<br>message hand-off table. The Messaging system picks up the details from<br>this table, and based on the formats set up, generates the messages. |  |

#### 2.3.1.1 Maintain the settlement instructions for CLS deals

This topic provides the details of settlement instructions for CLS deals Maintenance.

When maintaining settlement instructions for CLS deals, you should specify the module as 'FS' (FX Settlements). This will indicate that they are meant exclusively for CLS deals.

The pay and receive accounts specified for the settlement instructions will be used as the 'Control Accounts' for CLS deals.

Refer the 'Continuous Linked Settlements' chapter of the Foreign Exchange User Manual for details on the following: • Maintaining settlement instructions for CLS deals,

- Other maintenances required to be CLS compliant
- The processing involved in the settlement of CLS deals in Oracle Banking Treasury Management

#### 2.3.2 Receive Parties

This topic provides the systematic instructions to view the Settlement Instructions Maintenance - Receive Parties screen.

#### CONTEXT:

Depending on the route funds take when you receive (incoming) payments, maintain Intermediary and Beneficiary Institutions in the Receive Parties section of the Settlements Instructions Maintenance screen.

PREREQUISITE:

Specify the User ID and Password, and login to Homepage.

From the Homepage, navigate to Settlement Instructions Maintenance screen.

1. On Settlement Instructions Maintenance screen, click Receive Parties

STEP RESULT: Settlement Instructions Maintenance - Receive Parties screen is displayed.

| Settlement Instructions Maint                                                                                    | enance                       |                                 |                         |                                       | - ×    |
|----------------------------------------------------------------------------------------------------|------------------------------|---------------------------------|-------------------------|---------------------------------------|--------|
| Save                                                                                                    |                              |                                 |                         |                                       |        |
| Counterparty 1<br>Counterparty Name<br>Counterparty<br>Branch 1<br>Module 1<br>Product Code 1<br>Sequence Number | CIF •<br>• GGP<br>• 000      |                                 |                         |                                       | E      |
|                                                                                                    | ceiver Parties Cover Parties | Clear Details Cover Details Oth | er Details              |                                       |        |
| Receiver Intermediary                                                                                            |                              | 0<br>0<br>0                     | Beneficiary Institution | ۵<br>۵<br>۵<br>۵                      |        |
| Fields                                                                                                    |                              |                                 |                         |                                       |        |
| Maker<br>Checker                                                                                                 |                              | Date Time:<br>Date Time:        | Mod No                  | Record Status<br>Authorization Status | Cancel |

#### Figure 2.5: Settlement Instructions Maintenance - Receive Parties

- 2. On Settlement Instructions Maintenance Receive Parties screen, specify the details as required.
- Click Save to save the details or Cancel to close the screen.
   For information on fields, refer to: Table 2.5: Settlement Instructions Maintenance Receive Parties Field Description

| Field                   | Description                                                                                                    |
|-------------------------|----------------------------------------------------------------------------------------------------|
| Receiver Intermediary   | <ul> <li>This field corresponds to field 56a of S.W.I.F.T. Specify details of the financial institution between the 'Receiver' and the 'Account With Institution', through which the amount must pass. The Intermediary may be a branch or affiliate of the Receiver or of the Account With Institution, or an entirely different financial institution.</li> <li>In this field you can choose to enter the:</li> <li>ISO Bank Identifier Code of the bank</li> <li>Name and address of the Bank</li> </ul> |
| Country                 | Specify the country of the receiver's intermediary. This adjoining option list displays all valid country codes maintained in the system. You can choose the appropriate one.                                                                                                    |
| Beneficiary Institution | <ul> <li>This field corresponds to field 58a of S.W.I.F.T. Enter details of the institution in favor of which the payment is made. It is in reality the bank, which services the account of the ultimate beneficiary. You will be allowed to make entries into this field only for Bank transfers (MT 200 or MT 202). In this field you can enter either the:</li> <li>The ISO Bank Identifier Code of the Beneficiary Institution</li> <li>The Name and Address of the Beneficiary Institution</li> </ul>  |
| Country                 | Specify the country of the beneficiary institution. This adjoining option list displays all valid country codes maintained in the system. You can choose the appropriate one.                                                                                                    |
|                         | <b>NOTE:</b> If you have already maintained this information in the Settlement<br>Instructions Maintenance screen, then it will be picked up and<br>reflected here.                                                                                                    |
|                         | The country information is captured to enable Mantas to analyze<br>the transactions for possible money laundering activities.<br>For more details on Mantas, refer 'Mantas' interface document                                                                                                    |

 Table 2.5:
 Settlement Instructions Maintenance - Receive Parties - Field Description

4. On Settlement Instructions Maintenance screen, click Cover Parties STEP RESULT: Settlement Instructions Maintenance with Cover Parties screen is displayed.

| Settlement Instructions Mainte    | enance                                   |                             |                      | - ×      |
|-----------------------------------|------------------------------------------|-----------------------------|----------------------|----------|
| Save                              |                                          |                             |                      |          |
| Counterparty *                    | 000103 🔎                                 |                             |                      | <u>*</u> |
| Counterparty Name<br>Counterparty | CIF                                      |                             |                      |          |
| Currency *                        |                                          |                             |                      |          |
| Branch *                          | 000 p                                    |                             |                      |          |
| Module *                          |                                          |                             |                      |          |
| Product Code *                    | ALL                                      |                             |                      |          |
|                                   | ceiver Parties Cover Parties Clear Detai | Cover Details Other Details |                      | •        |
| Beneficiary Institution For       |                                          |                             |                      |          |
|                                   | 0 0                                      |                             |                      | E        |
|                                   | P                                        |                             |                      |          |
|                                   | P                                        |                             |                      | -        |
|                                   | P                                        |                             |                      |          |
|                                   | P                                        |                             |                      |          |
| Fields                            |                                          |                             |                      |          |
| Maker                             | Date Time:                               | Mod No                      | Record Status        | Cancel   |
| Checker                           | Date Time:                               |                             | Authorization Status | Cultor   |

#### Figure 2.6: Settlement Instructions Maintenance - Cover Parties

- 5. On Settlement Instructions Maintenance Cover Parties screen, specify the details as required.
- 6. Click **Save** to save the details or **Cancel** to close the screen.

For information on fields, refer to: Table 2.6: Settlement Instructions Maintenance - Cover Parties.

| • | Table 2.6: | Settlement Instructions Maintenance - Cover Parties |             |  |
|---|------------|-----------------------------------------------------|-------------|--|
|   | Field      |                                                     | Description |  |

| Field   | Description                                                                                                    |
|---------|----------------------------------------------------------------------------------------------------|
| Country | Specify the country of the beneficiary institution for cover. This adjoining option list displays all valid country codes maintained in the system. You can choose the appropriate one. |

#### 7. On the Settlement Instructions Maintenance screen, click Clear Details.

When you specify settlement instructions for a customer, you can indicate whether payment for local currency transactions is to be effected via messaging or over the local clearing network. You can also indicate whether a cover is required for payment, and whether the cover is through messaging or over the local clearing network.

**Figure 2.7:** Specify these details in the Settlement Instructions screen. In the Payment By field, indicate the mode of payment, either Message or Clear Details; and in the Cover By field, indicate the mode through which cover must be available.

#### 8. On the Settlement Instruction Maintenance screen, Click Other Details.

Define the default values for fields in MT 103 messages that are generated in respect of contracts involving the customer. When a contract is entered for the customer in any module, the values that you maintain here will default for MT 103 generation in respect of the contract.

STEP RESULT: Settlement Instruction Maintenance with Other Detail tab is displayed.

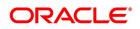

| Settlement Instructions Mainte                                    |                             |                          | tenance - Others tab         | - ×                |
|-------------------------------------------------------------------|-----------------------------|--------------------------|------------------------------|--------------------|
| New Enter Query                                                   |                             |                          |                              |                    |
| Counterparty *<br>Counterparty Name<br>Counterparty<br>Currency * | CIF *                       |                          |                              | E                  |
| Branch *                                                          |                             |                          |                              |                    |
| Product Code *<br>Pay Parties Pay Parties Rec                     | eiver Parties Clear Details | Other Details            |                              | •                  |
| Transaction Type                                                  |                             |                          | Regulatory Reporting Details |                    |
| Bank Operation Code<br>Instruction Code                           | <ul><li>▼</li></ul>         |                          |                              |                    |
| Fields                                                            |                             |                          |                              |                    |
| Maker<br>Checker                                                  |                             | Date Time:<br>Date Time: |                              | Record Status Exit |

Figure 2.8: Settlement Instruction Maintenance - Others tab

9. On the **Settlement Instruction Maintenance** screen, specify the details as required.

For information on fields, refer to: Table 2.7: Settlement Instruction Maintenance - Other tab - Field Description.

Table 2.7: Settlement Instruction Maintenance - Other tab - Field Description

| Field                           | Description                                                                                                    |
|---------------------------------|----------------------------------------------------------------------------------------------------|
| Bank Operation Code             | Indicate the bank operation code that will be inserted in Field 23B of the MT 103 message. The options available are SPRI, SSTD, SPAY and CRED.                                                                                                    |
|                                 | <b>NOTE:</b> If the Bank Operation Code contains SPAY, SSTD or SPRI, the following validations are done:                                                                                                    |
|                                 | C11: If an account with the institution is used with D option, then party identifier is mandatory. (Either Clearing code or account has to be specified in the account line).                                                                                                    |
|                                 | C12: Account is mandatory in field 59                                                                                                    |
| Instruction Code<br>Description | Specify the additional information, if any, which needs to be inserted to qualify the Instruction Code in Field 23E of the MT103 message. The instruction code description can only be maintained for the instruction codes PHON, PHOB, PHOI, TELE, TELB, TELI, HOLD or REPA. For instance, if the Instruction Code is REPA and the description is 'Repayment' then the text 'REPA/Repayment' is inserted in Field 23E. |
| Transaction Type                | Indicate the Transaction Type that will be inserted in Field 26T of the MT103 message.                                                                                                    |
| Regulatory Reporting<br>Details | Specify the Regulatory Reporting Details<br>The entered value will be inserted in Field 77B of the MT103 message.                                                                                                    |
| Charges Details                 | Indicate whether charges for the message are to be borne by the bank<br>(ourselves) or the beneficiary or will be shared. You can specify this in the<br>Charges Details section, in the main Settlement Instructions screen.<br>This information is inserted in Field 71A of the MT103 message.                                                                                                    |

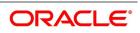

### 2.4 Settlement Instructions Resolution Sequence

Settlement Instructions Resolution Sequence

While processing contracts in Oracle Banking Treasury Management, the settlement instructions maintained are resolved in the following sequence:

| Level | Counterparty | ССҮ | Module | Product | Branch |
|-------|--------------|-----|--------|---------|--------|
| 1     | Counterparty | CCY | MOD    | Product | Branch |
| 2     | Counterparty | CCY | MOD    | Product | All    |
| 3     | Counterparty | CCY | AL     | ALL     | Branch |
| 4     | Counterparty | CCY | AL     | ALL     | All    |
| 5     | Counterparty | *.* | MOD    | ALL     | Branch |
| 6     | Counterparty | *.* | MOD    | ALL     | All    |
| 7     | Counterparty | * * | AL     | Product | Branch |
| 8     | Counterparty | *.* | AL     | Product | All    |
| 9     | All          | CCY | MOD    | ALL     | Branch |
| 10    | All          | CCY | MOD    | ALL     | All    |
| 11    | All          | CCY | AL     | ALL     | Branch |
| 12    | All          | CCY | AL     | ALL     | All    |
| 13    | All          | *.* | MOD    | Product | Branch |
| 14    | All          | *.* | MOD    | Product | All    |
| 15    | All          | * * | AL     | ALL     | Branch |
| 16    | All          | * * | AL     | ALL     | All    |

Table 2.8: Settlement Instructions

### **2.5 Process Settlements**

This topic contains the following subtopics:

1) Settlement Details

#### 2.5.1 Settlement Details

This topic provides the systematic instructions to Capture the Settlement Details.

CONTEXT:

The Settlement details for a contract or deal get defaulted based on the maintenance of settlement instructions for the Customer/BIC code involved in the transaction.

PREREQUISITE:

Specify the User ID and Password, and login to Homepage.

Navigate to Contract Main screen

1. On the **Contract Main** screen, click **Settlement.** 

STEP RESULT: Settlement Details screen is displayed.

#### Figure 2.9: Settlement Details

| Settlement Details              |          |                        |               |                     |                |                 |      | - ×  |
|---------------------------------|----------|------------------------|---------------|---------------------|----------------|-----------------|------|------|
| Contract Reference *            |          |                        |               | Component           |                |                 |      |      |
| Account Details Payment Details | Parties  | Parties Local Clearing | Other Details |                     |                |                 |      |      |
| Settlement Details              |          |                        |               |                     |                |                 |      |      |
| <b>≼</b> 1 Of 1 ► × Go          |          |                        |               |                     |                | $+$ $ \approx$  |      |      |
| Component                       | Currency | Debit/Credit           | Account       | Account Description | Account Branch | Account Currenc |      |      |
|                                 |          |                        |               |                     |                |                 |      |      |
|                                 |          |                        |               |                     |                |                 |      |      |
|                                 |          |                        |               |                     |                |                 |      |      |
|                                 |          |                        |               |                     |                |                 |      |      |
|                                 |          |                        |               |                     |                |                 |      |      |
|                                 |          |                        |               |                     |                |                 |      |      |
|                                 |          |                        |               |                     |                |                 |      |      |
|                                 |          |                        |               |                     |                |                 |      |      |
|                                 |          |                        |               |                     |                |                 |      |      |
|                                 |          |                        |               |                     |                |                 |      |      |
|                                 |          |                        |               |                     |                |                 |      |      |
|                                 |          |                        |               |                     |                |                 |      |      |
|                                 |          |                        |               |                     |                |                 |      |      |
|                                 |          |                        |               |                     |                |                 |      |      |
|                                 |          |                        |               |                     |                |                 |      |      |
|                                 |          |                        |               |                     |                |                 |      |      |
|                                 |          |                        |               |                     |                |                 | Ok E | Exit |

2. On the **Settlement Details** screen, specify the details as required.

By default, the settlement details of all components of a contract affecting the customer type of account are displayed in this screen. The following are the Role Types:

- Customer
- Remitter

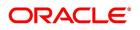

#### Beneficiary

Choose one of the above role types for all events associated with the product which Role-to-Head mapping is provided to the product associated with the contract.

FOR EXAMPLE: As per the maintenance done for a Product the following accounting entries is posted during the initiation of a contract.

Accounting entries

| Accounting Role | Amount Tag | Dr/ Cr Indicator |
|-----------------|------------|------------------|
| ASSETGL         | PRINCIPAL  | Debit            |
| CUSTOMER        | PRINCIPAL  | Debit            |

To achieve this, in the Role to Head mapping sub-screen of the Product Definition screen, you would have mapped the Accounting Role ASSETGL to an actual internal leaf GL of your Chart of Accounts.

However, you would not have maintained such a mapping for CUSTOMER since this is a role whose value gets defined at the contract level based on the counterparty involved in the contract.

While processing a contract, you can modify the following information about Settlements:

- Account details, (details about the accounts involved in the contract or deal; that have to be either debited or credited in your branch)
- Message details (payment details -- whether settled by an instrument or a messaging service such as SWIFT)
- Party details, (details about the various parties/banks involved in the transfer of funds to the Ultimate Beneficiary).
- Other Details, (the default values for fields in MT 103 messages for the contract)

#### 3. On the **Settlement Details** screen, click **Accounting details**.

STEP RESULT: Settlement Details screen with Accounting tab details is displayed.

| Figure     | 2.10. Jel          | uemen         | i Delans         | Accounting           |                     |                |                 |    |      |
|------------|--------------------|---------------|------------------|----------------------|---------------------|----------------|-----------------|----|------|
| Settlement | t Details          |               |                  |                      |                     |                |                 |    | - ×  |
|            | Contract Reference | e *           |                  |                      | Component           |                |                 |    |      |
| Account    | Details Payment De | tails Parties | Parties Local Cl | earing Other Details |                     |                |                 |    |      |
| Settlemen  | nt Details         |               |                  |                      |                     |                |                 |    |      |
| K < 1 0    | f 1 🕨 🗎 🔄          |               |                  |                      |                     |                | + - =           |    |      |
|            | Component          | Currency      | Debit/Credit     | Account              | Account Description | Account Branch | Account Currenc |    |      |
|            |                    |               |                  |                      |                     |                |                 |    |      |
|            |                    |               |                  |                      |                     |                |                 |    |      |
|            |                    |               |                  |                      |                     |                |                 |    |      |
|            |                    |               |                  |                      |                     |                |                 |    |      |
|            |                    |               |                  |                      |                     |                |                 |    |      |
|            |                    |               |                  |                      |                     |                |                 |    |      |
|            |                    |               |                  |                      |                     |                |                 |    |      |
|            |                    |               |                  |                      |                     |                |                 |    |      |
|            |                    |               |                  |                      |                     |                |                 |    |      |
|            |                    |               |                  |                      |                     |                |                 |    |      |
|            |                    |               |                  |                      |                     |                |                 |    |      |
|            |                    |               |                  |                      |                     |                |                 |    |      |
|            |                    |               |                  |                      |                     |                |                 |    |      |
|            |                    |               |                  |                      |                     |                |                 |    |      |
|            |                    |               |                  |                      |                     |                |                 |    |      |
|            |                    |               |                  |                      |                     |                |                 |    |      |
|            |                    |               |                  |                      |                     |                |                 |    |      |
|            |                    |               |                  |                      |                     |                |                 | Ok | Exit |
|            |                    |               |                  |                      |                     |                |                 | UN | EAR  |

Figure 2.10: Settlement Details - Accounting tab details

- 4. On the **Accounting details** tab, specify the details as required.
- 5. Click **Ok** to save the details OR **Exit** to close the screen.

The account details that get defaulted include the following:

- Component and its Currency
- Payment Account and its Currency
- Branch of your bank to which the account belongs
- **NOTE:** If settlement instruction is not defined for the customer, then the system will always default the Nostro accounts based on the settlement instruction set.

Change the settlement account branch and settlement account for charge component in case change or waiver at the contract level.

For information on fields, refer to: *Table 2.9: Account Details - Field Description*.

| Field               | Description                                                                                                    |
|---------------------|----------------------------------------------------------------------------------------------------|
| Account Description | The system displays a brief description on account.                                                                                                    |
| Netting Indicator   | In addition to maintaining a netting agreement for each counterparty, you have to specify whether or not the contract is under the netting agreement for each contract involving the counterparty.<br>Check this box to indicate that you would like to enable the Netting option for the various components (Amount Tags) involved in the transaction.<br>These components could be commission, interest, tax, charges etc. |
| Rate Code           | Specify rate code by selecting the appropriate rate code from the selection list. Following values are available:                                                                                                    |
|                     | • Buy                                                                                                    |
|                     | • Sell                                                                                                    |
|                     | • Mid                                                                                                    |
|                     | <b>NOTE:</b> In case of charges, if charge currency and settlement currency are different, the system applies mid-rate.                                                                                                    |
| Spread Definition   | Select the spread definition from the adjoining drop-down list. The options available are:                                                                                                    |
|                     | Point                                                                                                    |
|                     | Percentage                                                                                                    |
| Customer Spread     | This defaults from your specification of tenor-wise spread for the relevant<br>Currency Pair in the Customer Spread Maintenance screen. You can<br>change this for a specific contract.                                                                                                    |

Table 2.9: Account Details - Field Description

| Field                  | Description                                                                                                    |
|------------------------|----------------------------------------------------------------------------------------------------|
| Original Exchange Rate | If the component currency is different from the account currency, the system requires an exchange rate for the conversion. The components of the final exchange rate used for conversion are:                                                                                                    |
|                        | The Base Rate – this defaults from the exchange rate that you have                                                                                                    |
|                        | maintained for the currency pair involved. It computes as Mid Rate +/-                                                                                                    |
|                        | Spread (depending on whether it is the Buy Spread or the Sell                                                                                                    |
|                        | Spread).                                                                                                    |
|                        | The Customer Spread - the spread that you have maintained for the                                                                                                    |
|                        | specified Counterparty, Currency Pair and Tenor combination in the                                                                                                    |
|                        | Customer Spread Maintenance screen is picked up and applied for                                                                                                    |
|                        | the customer involved in the deal.                                                                                                    |
|                        | The final exchange rate = Base Rate +/- Customer Spread (depending on whether it is a Buy or a Sell deal).                                                                                                    |
|                        | <ul> <li>NOTE: If Customer Spread details for a specific counterparty (for the currency pair) are unavailable, the System looks for the customer spread maintained for the wild card ALL entry. If even that is not available, then the Customer Spread defaults to zero.</li> <li>The method of spread definition, whether percentage or points is also displayed.</li> </ul>                                                                                                    |
|                        | <b>NOTE:</b> If you have specified an account that uses an accounting class that is restricted for the product, an override is sought when you attempt to save the contract.                                                                                                    |
| Exchange Rate          | For transactions involving any relationship pricing benefit scheme, the customer-specific exchange rate derived by adding the original exchange rate and the customer spread maintained for the relationship pricing scheme, gets displayed here.<br>If Relationship Pricing is not applicable, Exchange Rate will be the same as the Original Exchange Rate.<br>For more details on customer-specific exchange rates, refer to the section titled 'Specifying Pricing Benefit Details' in the Relationship Pricing user manual. |
| Negotiated Cost Rate   | The system defaults the negotiated cost rate.                                                                                                    |
| Negotiation Reference  | The system displays the negotiation reference here.                                                                                                    |
| Generate Message       | Enable this option if a payment message has to be generated for the settlement instruction.                                                                                                    |

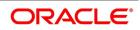

| Field                                     | Description                                                                                                    |
|-------------------------------------------|----------------------------------------------------------------------------------------------------|
| IBAN Account Number                       | <ul> <li>The system displays the IBAN Account Number. Euro Currency and Euro Amount</li> <li>SWIFT messages (MT103/MT202) generated towards a settlement can furnish the value of the settlement amount in both the settlement account currency and a Euro Related Information (ERI) currency of your choice. If you opt to furnish the ERI value of the amount, you have to enter the following in this screen: <ul> <li>The ERI currency</li> <li>The ERI Amount</li> </ul> </li> </ul> |
|                                           | The system defaults to the ERI currency specified for the customer and<br>currency combination.<br>You can change the default ERI currency. The ERI amount that you specify<br>will be validated against the Tolerance Limit specified for the ERI currency<br>(in the Currency Maintenance screen).                                                                                                    |
| Cross-currency<br>Settlements of FX deals | Oracle Banking Treasury Management allows cross-currency settlements<br>of foreign exchange deals that involve an 'In' currency. You can settle the<br>'In' currency leg in another 'In' currency or in 'Euro'.<br>For example,<br>Assume you enter into the following foreign exchange deal. You sell<br>100,000 FRF against USD.<br>The scenario:<br>• You specify the exchange rate: 1 USD = 5.2 FRF                                                                                   |
|                                           | <ul> <li>The bought amount is, therefore: 19230.769 USD</li> <li>The settlement account is in EUR</li> <li>The exchange rate between EUR/FRF: 1 EUR = 6.475 FRF</li> </ul>                                                                                                    |
|                                           | Since FRF is an 'In' currency, you can settle the sell leg of the deal through EUR (in this example). The settlement amount would be EUR 15444.015.                                                                                                    |
| Suppressing Settlement<br>Messages        | Settlement messages, defined for components that fall due, will be<br>generated automatically when the settlement happens for the respective<br>component. You can delete the generation of the settlement message,<br>defined for a component, by clearing the checkbox in the 'Gen Message'<br>field.                                                                                                    |
|                                           | <b>NOTE:</b> If a paid component in the credit account chosen becomes the paid account. Similarly, if a component is to be received, the debit account chosen becomes the receiving account in the settlement maintenance.                                                                                                    |

6. On the Settlement Details screen, click Payment Details. STEP RESULT: Settlement Details with Payment Details is displayed.

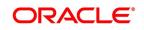

| rigure 2.11. Settlement Details - P                          |                                                                                             |
|--------------------------------------------------------------|---------------------------------------------------------------------------------------------|
| Contract Reference *                                         | Component                                                                                   |
| ccount Details Payment Details Parties Parties Other Details |                                                                                             |
| ayment By                                                    | Details Of Charge                                                                           |
| Payment By Instrument<br>Clearing<br>Message                 | Details Of Charge Beneficiary - All Charges<br>Remitter our Charges<br>Remitter all Charges |
| etails of Payment                                            | Sender to Receiver Information                                                              |
| Details of Payment 1                                         | Information 1                                                                               |
| Details of Payment 2                                         | Information 2                                                                               |
| Details of Payment 3                                         | Information 3                                                                               |
| Details of Payment 4                                         | Information 4                                                                               |
| Banking Priority V                                           | Information 5                                                                               |
| Transfer Type None                                           | Information 6                                                                               |
| trument Details                                              | Sender To Receiver Information For Cover                                                    |
| Туре 🗸                                                       | Information 1                                                                               |
| Number                                                       | Information 2                                                                               |
|                                                              | Information 3                                                                               |
| ms & Additional Conditions                                   | Information 4                                                                               |
| Information 1                                                | Information 5                                                                               |
| Information 2                                                | Information 6                                                                               |
| Information 3                                                |                                                                                             |
| Information 4                                                | Additional Reporting Details                                                                |
| Information 5                                                | Information 1                                                                               |
| Information 6                                                | Information 2                                                                               |
|                                                              | Information 3                                                                               |
|                                                              | Information 4                                                                               |
|                                                              | Information 5                                                                               |
|                                                              | Information 6                                                                               |
|                                                              |                                                                                             |
|                                                              | Ok Ex                                                                                       |

Figure 2.11: Settlement Details - Payment Details tab

- 7. On **Payment details** tab, specify the details as required.
- Click **Ok** to save the details OR **Exit** to close the screen.
   For information on fields, refer to: *Table 2.10: Payment Details Field Description*.

| Field                     | Description                                                                                                    |
|---------------------------|----------------------------------------------------------------------------------------------------|
| Payment By                | Indicate the method of payment for both Outgoing as well as Incoming<br>Payments, for a Branch, Account and Currency combination.<br>The following options are available:                                                                                                    |
|                           | <ul> <li>Instrument (settlement is done through a Check, MCK etc.)</li> </ul>                                                                                                    |
|                           | <ul> <li>Message (payment is made utilizing a SWIFT Message)</li> </ul>                                                                                                    |
|                           | Clearing (the transaction is a local payment transaction, and the settle-                                                                                                    |
|                           | ment is routed through the Clearing House of the bank)                                                                                                    |
|                           | <b>NOTE:</b> You can indicate the payment method as 'Clearing' only,                                                                                                    |
|                           | If the payment currency is the local currency of the branch                                                                                                    |
|                           | If it is one of the clearing currencies defined for the branch                                                                                                    |
|                           | If you have selected '*.*' in the currency field                                                                                                    |
|                           | No payment message is generated for settlements routed through a Clearing House.                                                                                                    |
|                           | Depending on the method in which you want to settle the contract, you should specify either Instrument or Message details.                                                                                                    |
| Details of Charge         | In this section, you can maintain details of the party who will bear the charges incurred in processing the transaction. It could be either:                                                                                                    |
|                           | Remitter – All Charges                                                                                                    |
|                           | Beneficiary – All Charges                                                                                                    |
|                           | Remitter – Our Charges                                                                                                    |
| NOTE: Remitter – All Char | ges - Corresponds to 'OURS' in Field 71 A of SWIFT MT 103 /103+.                                                                                                    |
| Beneficiary – All Cl      | harges - Corresponds to 'BEN' in Field 71 A of SWIFT MT 103 /103+.                                                                                                    |
| Remitter – Our Cha        | arges - Corresponds to 'SHA' in Field 71 A of SWIFT MT 103 /103+.                                                                                                    |
| Details of Payment        | Here you can specify the information, from the Ordering Party to the<br>Beneficiary Customer, about the reason for the payment.<br>This field can contain reference numbers, invoice numbers or any other<br>details, which will enable the Beneficiary to identify the transaction. This<br>information is passed through the payment chain to the Beneficiary.<br>This field corresponds to field 70 of S.W.I.F.T. Refer to the S.W.I.F.T.<br>manual for details on the code words and the format of the message you<br>can input. |

Table 2.10: Payment Details - Field Description

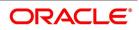

| Field                             | Description                                                                                                    |  |
|-----------------------------------|----------------------------------------------------------------------------------------------------|--|
| Banking Priority                  | Select the priority of the payment messages from the drop-down list. The options available are: <ul> <li>Highly Urgent</li> </ul>                                                                                                    |  |
|                                   | Urgent     Normal                                                                                                    |  |
| Transfer Type                     | The default value is Normal.<br>Select the type of transfer from the drop-down list.<br>The options are:<br>Customer Transfer<br>• Bank Transfer for Own account                                                                                                    |  |
|                                   | <ul><li>Bank Transfer</li><li>Direct Debit Advice</li><li>Managers Check</li></ul>                                                                                                    |  |
|                                   | None                                                                                                    |  |
| Sender to Receiver<br>Information | The fields <b>Information 1,2,3,4,5 and 6</b> could be instructions or additional information for the Receiver, Intermediary, Account with Institution or Beneficiary Institution.<br>This field corresponds to field 72 of the S.W.I.F.T. message. The format of the message depends on the type of S.W.I.F.T. message that is generated.<br>Refer to the S.W.I.F.T. manual for details on the format of the message and the code words to be used |  |
| Instrument Details                | If you opt to settle a contract with an instrument, you should specify the type of instrument that you would use. For example, you could settle a contract using a Manager's Check, a Check or a Demand Draft. You should also specify the number that identifies the instrument. This number is printed on the instrument.<br>If the settlement is through an instrument, you cannot specify party details.                                        |  |
| Terms & Additional<br>Conditions  | The fields <b>Information 1,2,3,4,5 and 6</b> could be the terms and additional conditions .                                                                                                    |  |
| Additional Reporting<br>Details   | The Additional Reporting Details fields that are <b>Information 1,2,3,4,5 and</b><br><b>6</b> are mandatory, if the Reporting jurisdiction is selected as OTHR.<br>This field specifies additional information that might be required by the reg-<br>ulator.                                                                                                    |  |

# On the Settlement Details screen, click Parties. STEP RESULT: Settlement Details screen - Parties tab details is displayed.

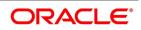

| ement Details                |                                              |
|------------------------------|----------------------------------------------|
| Contract Reference *         | Component                                    |
| count Details Payment Detail | Parties Parties Local Clearing Other Details |
| ermediary Reimbursement I    | itution Intermediary                         |
| Reimburse Institution 1      | Intermediary 1                               |
| Reimburse Institution 2      | Intermediary 2                               |
| Reimburse Institution 3      | Intermediary 3                               |
| Reimburse Institution 4      | Intermediary 4                               |
| Reimburse Institution 5      | Intermediary 5                               |
| Country                      | Country                                      |
| ceiver Correspondent         | Account With Institution                     |
| Correspondent 1              | Account with Institution 1                   |
| Correspondent 2              | Account with Institution 2                   |
| Correspondent 3              | Account with Institution 3                   |
| Correspondent 4              | Account with Institution 4                   |
| Correspondent 5              | Account with Institution 5                   |
| Country                      | Country                                      |
| Receiver of Cover            | Receiver                                     |

- 10. On the **Parties** tab, specify the details as required.
- 11. Click **Ok** to save the details OR **Exit** to close the screen.

When you settle a contract, funds may have to pass through a series of banks before it reaches the Ultimate Beneficiary. In the Parties screen, you can capture details of all parties involved in a contract

These screens contain fields that can capture details of all the possible parties through whom the funds involved in a contract can pass. Depending on the type of contract you are processing, and the number of banks involved, you should enter details in these screens.

| Field                                        | Description                                                                                                    |
|----------------------------------------------|----------------------------------------------------------------------------------------------------|
| Intermediary<br>Reimbursement<br>Institution | An Intermediary Reimbursement Institution is a financial institution between the Sender's Correspondent and the Receiver's Correspondent, through which the reimbursement of the funds will take place.                                                                                                    |
| Country                                      | Specify the country of the intermediary reimbursement institution. This adjoining option list displays all valid country codes maintained in the system. You can choose the appropriate one.                                                                                                    |
| Intermediary                                 | The Intermediary contract refers to the financial institution, between the<br>Receiver and the 'Account with Institution', through which the funds must pass.<br>The Intermediary may be a branch or affiliate of the Receiver or the 'Account<br>With Institution', or an entirely different financial institution. This field<br>corresponds to field 56a of SWIFT.<br>Here you can enter either the:<br>• ISO Bank Identifier Code of the bank<br>• Name and address of the Bank |
| Country                                      | Specify the country of the intermediary institution. This adjoining option list displays all valid country codes maintained in the system. You can choose the appropriate one.                                                                                                    |
| Receiver<br>Correspondent                    | <ul> <li>The Receiver's Correspondent is the branch of the Receiver or another financial institution at which the funds will be made available to the Receiver. This field corresponds to field 54a of SWIFT. You can enter one of the following:</li> <li>ISO Bank Identifier Code of the bank</li> <li>The branch of the Receiver's Correspondent</li> <li>Name and address of the Receiver's Correspondent</li> </ul>                                                            |
| Country                                      | Specify the country of the Receiver's correspondent. This adjoining option list displays all valid country codes maintained in the system. You can choose the appropriate one.                                                                                                    |

Table 2.11: Parties tab - Field Description

| Field                       | Description                                                                                                    |
|-----------------------------|----------------------------------------------------------------------------------------------------|
| Account with<br>Institution | An Account with Institution refers to the financial institution, at which the ordering party requests the Beneficiary to be paid. The 'Account with Institution' may be a branch or affiliate of the Receiver, or the Intermediary, or of the Beneficiary Institution, or an entirely different financial institution. This field corresponds to field 57a of SWIFT. You can enter one of the following:<br>• ISO Bank Identifier Code of the bank |
|                             | The branch of the Receiver's Correspondent                                                                                                    |
|                             | Name and address of the Receiver's Correspondent                                                                                                    |
|                             | Other identification codes (for example, account number)                                                                                                    |
|                             | If no selection is made for Account with Institution, all beneficiaries will appear<br>for selection in the options list for Ultimate Beneficiaries in the Parties tab two<br>screens. If a particular Ultimate Beneficiary is selected in Parties tab 2, then the<br>Account with Institution for the selected ultimate Beneficiary will appear by<br>default in the AWI field in the Parties tab one screen.                                     |
| Country                     | Specify the country of the account with the institution. This adjoining option list displays all valid country codes maintained in the system. You can choose the appropriate one.                                                                                                    |
|                             | <b>NOTE:</b> The country information is captured to enable Mantas to analyze the trans-<br>actions for possible money laundering activities.<br>For more details on Mantas, refer 'Mantas' interface document.                                                                                                    |
| Receiver of Cover           | <ul> <li>Specify the details of the Receiver of the cover message, which can be any one of the following:</li> <li>ISO Bank Identifier Code of the bank</li> </ul>                                                                                                    |
|                             | Branch of the Receiver                                                                                                    |
|                             | Name and address of the Receiver                                                                                                    |
|                             | Other identification codes (for example, account number)                                                                                                    |

#### 12. On the Settlement Details screen, click Parties.

STEP RESULT: Settlement Details screen with Parties tab details is displayed.

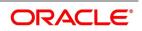

| tlement Details                              |                               |                 |
|----------------------------------------------|-------------------------------|-----------------|
| Contract Reference *                         | Component                     |                 |
| Account Details Payment Details Parties Loca | al Clearing Other Details     |                 |
| Ordering Institution                         | Beneficiary Institution       |                 |
| Ordering Institution 1                       | Beneficiary Institution 1     |                 |
| Ordering Institution 2                       | Beneficiary Institution 2     |                 |
| Ordering Institution 3                       | Beneficiary Institution 3     |                 |
| Ordering Institution 4                       | Beneficiary Institution 4     |                 |
| Ordering Institution 5                       | Beneficiary Institution 5     |                 |
| Country                                      | Country                       |                 |
| dering Customer                              | Ultimate Beneficiary          |                 |
| Ordering Customer 1                          | Ultimate Beneficiary 1        |                 |
| Ordering Customer 2                          | Ultimate Beneficiary 2        |                 |
| Ordering Customer 3                          | Ultimate Beneficiary 3        |                 |
| Ordering Customer 4                          | Ultimate Beneficiary 4        |                 |
| Ordering Customer 5                          | Ultimate Beneficiary 5        |                 |
| Country                                      | Country                       |                 |
| eneficiary Institution For Cover             | External Counterparty Details |                 |
| For Cover 1                                  | Counterparty Bank             |                 |
| For Cover 2                                  | Counterparty Account          |                 |
| For Cover 3                                  | Counterparty Name             |                 |
| For Cover 4                                  | Agreement Id                  |                 |
| For Cover 5                                  |                               | Post Accounting |
| Country                                      | Clearing Network              |                 |

- 13. On the **Parties** tab, specify the details as required.
- Click **Ok** to save the details OR **Exit** to close the screen.
   For information on fields, refer to: *Table 2.12: Parties Field Description*.

| Field                   | Description                                                                                                    |
|-------------------------|----------------------------------------------------------------------------------------------------|
| Ordering Institution    | <ul> <li>The Ordering Institution is the Financial Institution, which is acting on behalf of itself, or a customer, initiating the transaction. This field corresponds to 52a of SWIFT. In this field, you can enter one of the following:</li> <li>The ISO Bank Identifier Code of the Ordering Institution</li> <li>The branch or city of the Ordering Institution</li> <li>The Name and address of the Bank</li> </ul>                                                                                                    |
| Country                 | Specify the country of the ordering institution. This adjoining option list displays all valid country codes maintained in the system. You can choose the appropriate one.                                                                                                    |
| Ordering Customer       | The Ordering Customer refers to the Customer ordering the transfer. Here, you can enter the name and address or the account number of the Customer, ordering the transaction. This field corresponds to field 50 of SWIFT. You will be allowed to enter details in this field only if you have initiated a customer transfer (MT 103 and MT 102). In case of a MT 910, a credit confirmation message, the first line should contain number '1' in option F of field 50.                                                                                                    |
| Country                 | Specify the country of the ordering customer. This adjoining option list displays all valid country codes maintained in the system. You can choose the appropriate one.                                                                                                    |
| Beneficiary Institution | <ul> <li>Here, you can enter details of the institution in favor of which the payment is made. It is, in reality, the bank, which services the account of the Ultimate Beneficiary. This is applicable only in the case of bank transfers and not for customer transfers. This field corresponds to field 58a of SWIFT.</li> <li>You will be allowed to make entries into this field only for Bank Transfers (when the remitter and beneficiary of the transfer are financial institutions –MT 202). Here you can enter either:</li> <li>The ISO Bank Identifier Code of the Beneficiary Institution</li> <li>The Name and Address of the Beneficiary Institution</li> </ul> |
| Country                 | Specify the country of the beneficiary institution. This adjoining option list displays all valid country codes maintained in the system. You can choose the appropriate one.                                                                                                    |

Table 2.12: Parties - Field Description

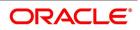

| Field                | Description                                                                                                    |
|----------------------|----------------------------------------------------------------------------------------------------|
| Ultimate Beneficiary | The Ultimate Beneficiary refers to the Customer to whom the amount of<br>the component paid. This field refers to field 59 (is this now 59A) of SWIFT.<br>You can make entries into this field only for a customer transfer (MT 103 or<br>MT 100). This would not be applicable for Bank Transfers, only for<br>Customer Transfers.<br>You can also select an ultimate beneficiary account from the option list<br>provided. Upon selection of the account, the Account with Institution of the<br>selected ultimate beneficiary will appear by default in the AWI field in the<br>Parties 1 tab. If no selection is made for AWI in the Parties tab one screen,<br>then all accounts of ultimate beneficiaries existing in the system appear for<br>selection.                                                                                                    |
| Country              | Specify the country of the ultimate beneficiary. This adjoining option list displays all valid country codes maintained in the system. You can choose the appropriate one.                                                                                                    |
|                      | <ul> <li>NOTE: The country information is captured to enable Mantas to analyze the transactions for possible money laundering activities.</li> <li>For more details on Mantas, refer 'Mantas' interface document.</li> <li>When the SWIFT message is captured in the 'Settlement Message Details – Parties' screen, the system will display the parties involved in the transaction based on the values that come in the fields 52, 54, 55, 56, 57 58 etc. However, you can change the parties by choosing the appropriate value from the respective option lists. In case of the messages MT 103, MT202 and MT210, the option lists will display only those BICs for which the option 'BEI Indicator' is unchecked in the 'BIC Code Maintenance' screen. However, you can manually enter a BIC for which the option 'BEI Indicator' is checked. During message generation, the system will replace the BIC with the corresponding name and address of the party.</li> <li>The number of banks/intermediaries involved in the transfer would, in practice depend on the:</li> <li>Relationships and arrangements between the sending and receiving banks</li> <li>Customer instructions</li> </ul> |
|                      | Location of parties                                                                                                    |
|                      | The banking regulations of a country                                                                                                    |
|                      | <b>NOTE:</b> During the life-cycle of a contract, you will be allowed to amend the details of a Settlement. Instruction only for those components which are yet to be settled.                                                                                                    |

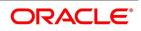

| Field                            | Description                                                                                                    |
|----------------------------------|----------------------------------------------------------------------------------------------------|
| External Counterparty<br>Details | Select the Counterparty Bank from the option list provided. All the<br>Counterparty Accounts about this Bank will appear for selection. On<br>selecting the Counterparty Account, the system will default the<br>Counterparty Name as maintained for that account. If at the time of<br>selecting Counterparty Account, Counterparty Bank is Null, then the<br>Counterparty Bank will also appear by default.<br>For processing direct debits, you will also need to capture the Agreement<br>ID of the counterparty to facilitate a cross-referencing between the<br>Payment and the Direct Debit instruction when a reversal of Payment is<br>carried out due to rejection of the outbound DD. |

#### 15. On **Settlement details** screen, click **Other details**.

STEP RESULT: Settlements details with Other details is displayed.

| Figure 2.14: | Settlements | details | - Other | details |
|--------------|-------------|---------|---------|---------|
|              |             |         |         |         |

| Settlement Details                |                                           |                  | ×       |
|-----------------------------------|-------------------------------------------|------------------|---------|
| Contract Reference *              |                                           | Component        |         |
| Account Details Payment Details F | Parties Parties Local Clearing Other Deta | ils              |         |
| Regulatory Reporting Details      |                                           | Time Indicators  |         |
| Bank Operation Code               | -                                         | Transaction Code |         |
| Regulatory Report 1               |                                           | Time Indicator 1 |         |
| Regulatory Report 2               |                                           | Time Indicator 2 |         |
| Regulatory Report 3               |                                           | Time Indicator 3 | E       |
|                                   |                                           |                  |         |
| Instruction Code Details          |                                           |                  |         |
| Instruction Code                  | QQ                                        |                  |         |
| Instruction Code 1                | Q                                         |                  |         |
| Instruction Code 2                | ٩                                         |                  |         |
| Instruction Code 3                | Q                                         |                  |         |
| Instruction Code 4                | Q                                         |                  |         |
| Instruction Code 5                | Q                                         |                  |         |
|                                   |                                           |                  | -       |
| Envolopo Contonte                 |                                           |                  | Ok Exit |
|                                   |                                           |                  | OK Exit |

- 16. On the **Other details** tab, specify the details as required.
- 17. Click **Ok** to Save the details OR click **Exit** to close the screen.

For information on fields, refer to: Table 2.13: Other Details - Field Description

| Table 2.13. Other Details - Fleid Description | Table 2.13: | Other Details - Field Description |
|-----------------------------------------------|-------------|-----------------------------------|
|-----------------------------------------------|-------------|-----------------------------------|

| Field               | Description                                                                                                    |
|---------------------|----------------------------------------------------------------------------------------------------|
| Bank Operation Code | You can indicate the bank operation code inserted in Field 23B of the MT 103 message. The options available are SPRI, SSTD, SPAY and CRED. |
| Transaction Code    | This is the code for the transaction type. This field corresponds to field 26T of the MT103 message.                                       |

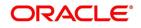

| Field                                | Description                                                                                                    |
|--------------------------------------|----------------------------------------------------------------------------------------------------|
| Instruction Code 1, 2, 3, 4<br>and 5 | You can indicate the Instruction code inserted in Field 23E of the MT103 message.<br>You can specify a maximum of six instructions codes here. However, you cannot repeat any code that has already been specified. The options available are:<br>• CHBQ |
|                                      | • TELE                                                                                                    |
|                                      | • PHON                                                                                                    |
|                                      | • PHOI                                                                                                    |
|                                      | • REPA                                                                                                    |
|                                      | • INTC                                                                                                    |
|                                      | • TELI                                                                                                    |
|                                      | • SDVA                                                                                                    |
|                                      | • PHOB                                                                                                    |
|                                      | • TELB                                                                                                    |
|                                      | • HOLD                                                                                                    |
|                                      | • CORT                                                                                                    |
| Instruction Code<br>Description      | You can specify the additional information, if any, which is inserted to<br>qualify multiple Instruction Codes in Field 23E of the MT103 message. The<br>instruction code description is maintained for the following instruction<br>codes               |
|                                      | • PHON                                                                                                    |
|                                      | • PHOB                                                                                                    |
|                                      | • PHOI                                                                                                    |
|                                      | • TELE                                                                                                    |
|                                      | • TELB                                                                                                    |
|                                      | • TELI                                                                                                    |
|                                      | • HOLD                                                                                                    |
|                                      | • REPA                                                                                                    |
|                                      | For instance, if the Instruction Code is REPA and the description is<br>'Repayment' then the text 'REPA/Repayment' is inserted in Field 23E.                                                                                                    |
| Regulatory Reporting<br>Details      | Specify the Regulatory Reporting Details. The entered value is inserted in Field 77B of the MT103 message.                                                                                                    |

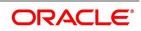

| Field           | Description                                                                                                    |
|-----------------|----------------------------------------------------------------------------------------------------|
| Time Indicators | Time Indication, specifies one or several time indication(s) related to the processing of the payment instruction. Select the time indication code from the following values available in the options list: |
|                 | <ul> <li>/CLSTIME/ - Time by which funding payment must be credited, with</li> </ul>                                                                                                    |
|                 | confirmation, to the CLS Bank's account at the central bank,                                                                                                    |
|                 | expressed in CET                                                                                                    |
|                 | <ul> <li>/RNCTIME/ - Time at which a TARGET payment is credited at the</li> </ul>                                                                                                    |
|                 | receiving central bank, expressed in CET                                                                                                    |
|                 | <ul> <li>/SNDTIME/ - Time at which a TARGET payment is debited at the</li> </ul>                                                                                                    |
|                 | sending central bank, expressed in CET                                                                                                    |

#### 2.5.2 Amend Settlement Details

This topic provides the overview to amend Settlement details.

While amending a contract, you can modify the settlement information on the following tabs:

- Message Details
- Parties

Save the contract once you have made the required changes. The system validates the modified information as in case of a new settlements operation

#### List of Glossary - Settlements Services

#### ISDTRINS

Settlement Instructions Maintenance - 2.3.1 Settlement Instructions Maintenance (p. 5)

#### ISDUTBEN

Ultimate Beneficiary Details -2.2.1 Maintain Ultimate Beneficiary Details (p. 3)

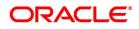

# **Functional ID - Glossary**

#### ISDTRINS

List of Glossary - Settlements Services (p. 36)

#### ISDTRBEN

List of Glossary - Settlements Services (p. 36)